# ZOOM 'LAZYDOG' FOR STUDENTS

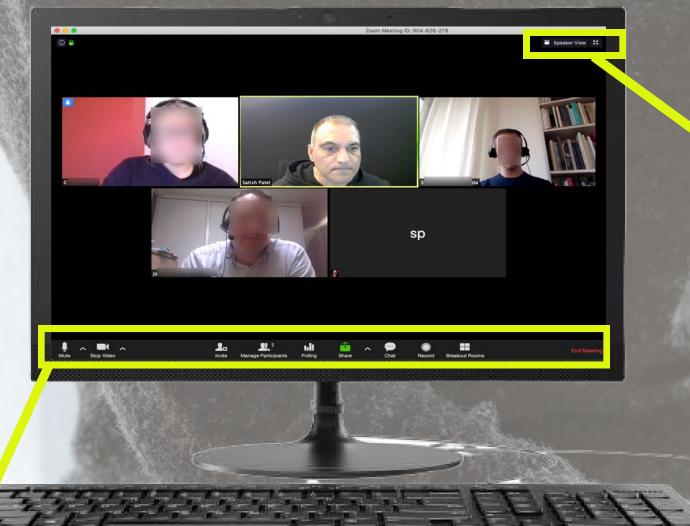

### VIDEO

Red line over = You cannot be seen. If so, you can see your name in your video box. Click the icon to activate your webcam. Click the arrow to select a different webcam or to access video settings.

# PARTICIPANTS

Click here and the participants panel will appear on the right. You can see all participants in the meeting. You can also raise your hand, applaud, give a thumbs up / down, and more.

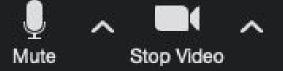

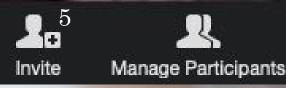

**A** Share

## AUDIO

Red line over = You cannot be heard. Click the icon to activate your microphone. Click the arrow to select the microphone and other audio settings.

## INVITE

Click here to invite more students / colleagues to attend the meeting. You can share via link or eMail

#### SHARE SCREEN

Click here to share a specific application eg. Powerpoint, or your entire screen. You may also want a use a whiteboard or your share your iPhone / iPad.

#### DISPLAY MODE

GALLERY VIEW: Everyone's image/ video is the same size. A yellow frame appears around the edge of the person who is speaking.

SPEAKER VIEW: The speaker is in the larger frame. Other participants appear at the top as thumbnails.

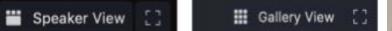

## CHAT

A chat panel opens to the right. Here you can exchange messages, as well as share files. You can write to all participants or to a specific person. Your teacher controls these chat settings

## END THE MEETING

Leave the meeting - whenever you want - by clicking here. NOTE! Your teacher can also end the meeting for everyone.

Chat

 $\bigcirc$ Record

Leave Mee

## **RECORD THE MEETING**

Click here to get permission from your tutor to record the meeting.

Your tutor should also ask you and the other participants if it is OK to record the meeting.

Satish Patel ICT Coach Humlab Umeå University